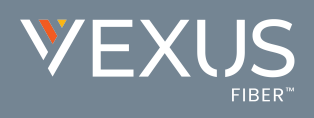

# Initial Access

The first time Unity is started you will be prompted to login. Contact the service provider to receive your credentials, or for assistance with server connection details, as needed.

- 1. Enter the Login ID and Password credentials you received from the Service Provider. (see fig. 1)
- 2. Click to remember ID and password for future login, as desired, and click OK.
- 3. Click the Save button to commit setting changes and restart the application.

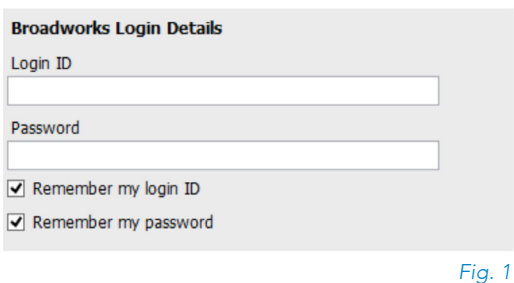

# The Interface

- » Unity is split into three functional areas: Call Controls, Active Calls, and Busy Lamp Field where Contact directories, Call Logs and Voicemail may be reviewed. Instant Messaging (where enabled) is also available.
- » The Active Call List displays the status of all current calls for the logged in user, which are managed using the Call Control buttons.
- » The 6all 6 ontrol buttons change dynamically based on the status of the call to provide appropriate actions.
- » When Unity first starts it automatically populates the Busy Lamp Field section with 8 or 30 random users in your group or enterprise [depending on Unity license assignment].

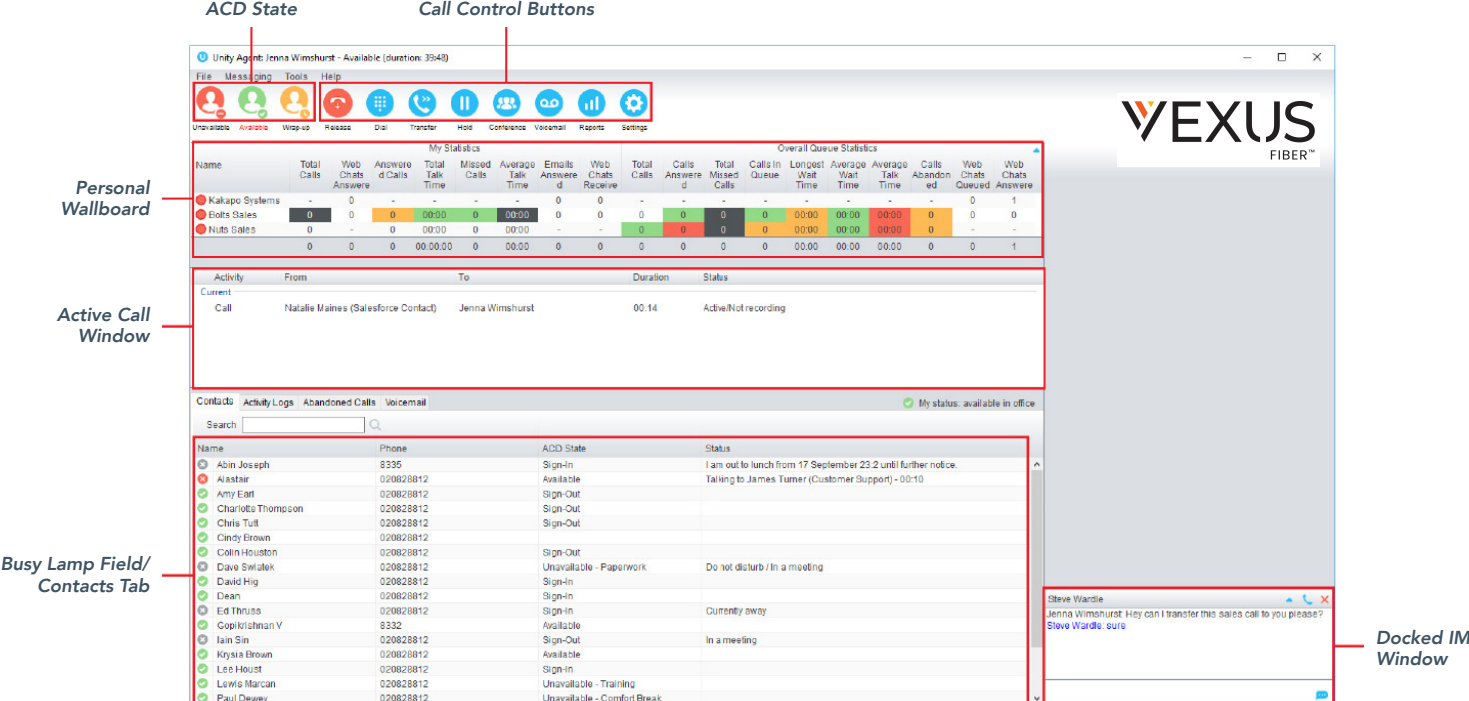

## Call Controls

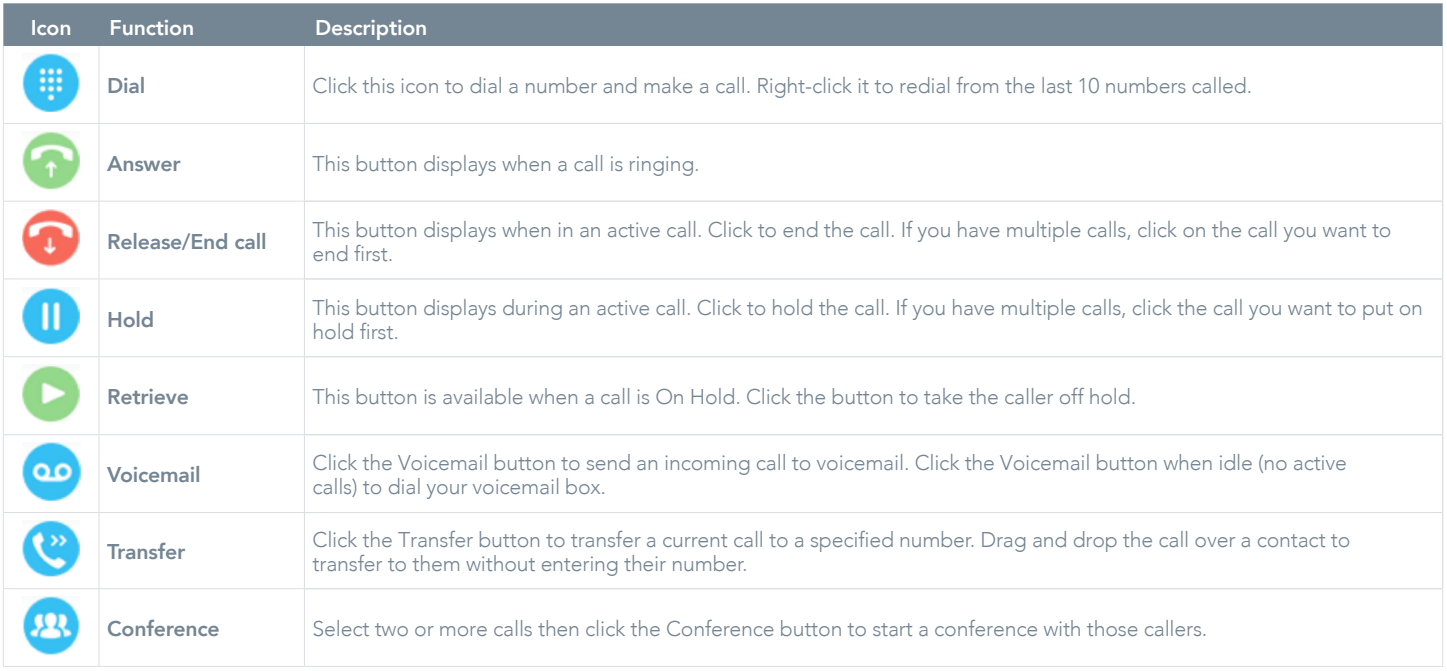

## TRANSFER A CALL

- » Announced Transfer: Answer an inbound call then make a new call to the desired number, this will place the first caller on hold and initiate a new call. Once the new party answers, click transfer and transfer the two calls together.
- » Blind Transfer: While on an active call, dial a number or drag to/right click the recipient then select transfer, this will send the caller directly to the destination number and disappear from your call list.
- » Warm Transfer: Right click the user you want to transfer the call to and select "warm transfer". This will then put the original caller on hold while you talk to the other user, when ready, click the transfer button. (You can also transfer a call to someone's voicemail or mobile by right-clicking their icon and selecting the option.)

## START A CONFERENCE CALL

- 1. Establish the first call.
- 2. Click Dial and call a second person.
- 3. Click the Conference button to merge the calls and start a new conference for all three of you.

**To add more people to the conference simply click Dial and start another call, then click the Conference button.** 

## END A CONFERENCE CALL

- » To end the conference call but continue speaking to one of the callers, simply select the person/call you want to end and click the Release button.
- » To end the conference call and disconnect all parties, hang up the phone or select both calls and click Release.
- » To leave the conference but allow the other callers to continue speaking to each other, perform an Announced Transfer between the two calls.

## MANAGE MULTIPLE CALLS

» To manage a particular call, first select it by clicking it in the Active Call Window. If there is only one call in the list it will be selected automatically. You can then use the call control buttons to perform different actions on the call.

#### ABANDONED CALLS

- » In the Agent Enterprise version, a supervisor can assign abandoned calls to the agent for a callback.
- » These will be listed in the "Abandoned Calls" tab in the Busy Lam Field pane. Double-click a call to make the outbound call.
- » Once the abandoned call has been called back, right-click to select the appropriate Mark as processed option. *(see* fig. 2).

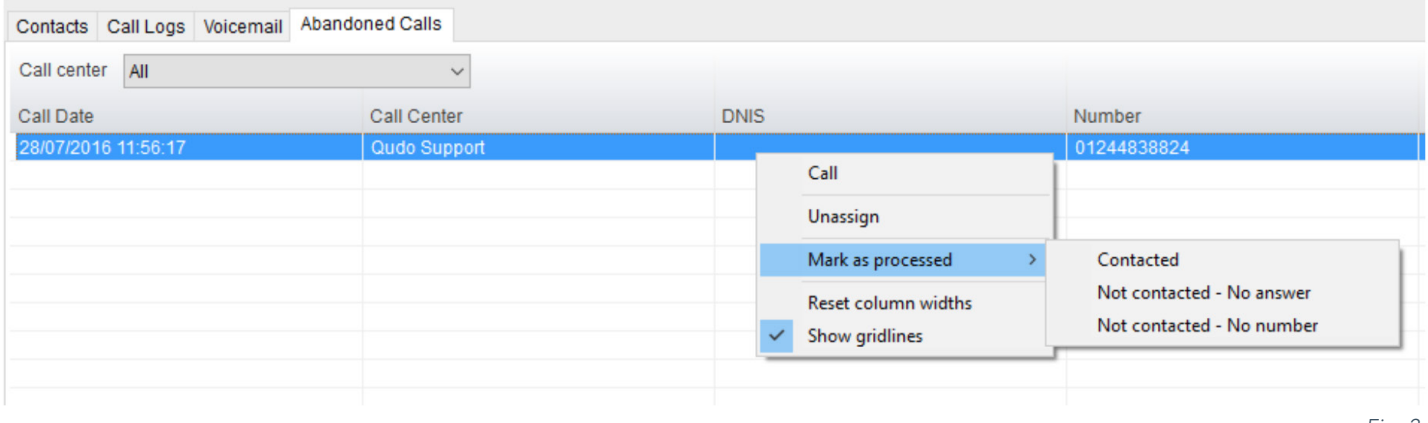

Fig. 2

## SUPERVISOR ESCALATION

» A right-click on any queue in the Personal Wallboard allows the agent to alert an assigned Supervisor by call or instant message. (see fig. 3)

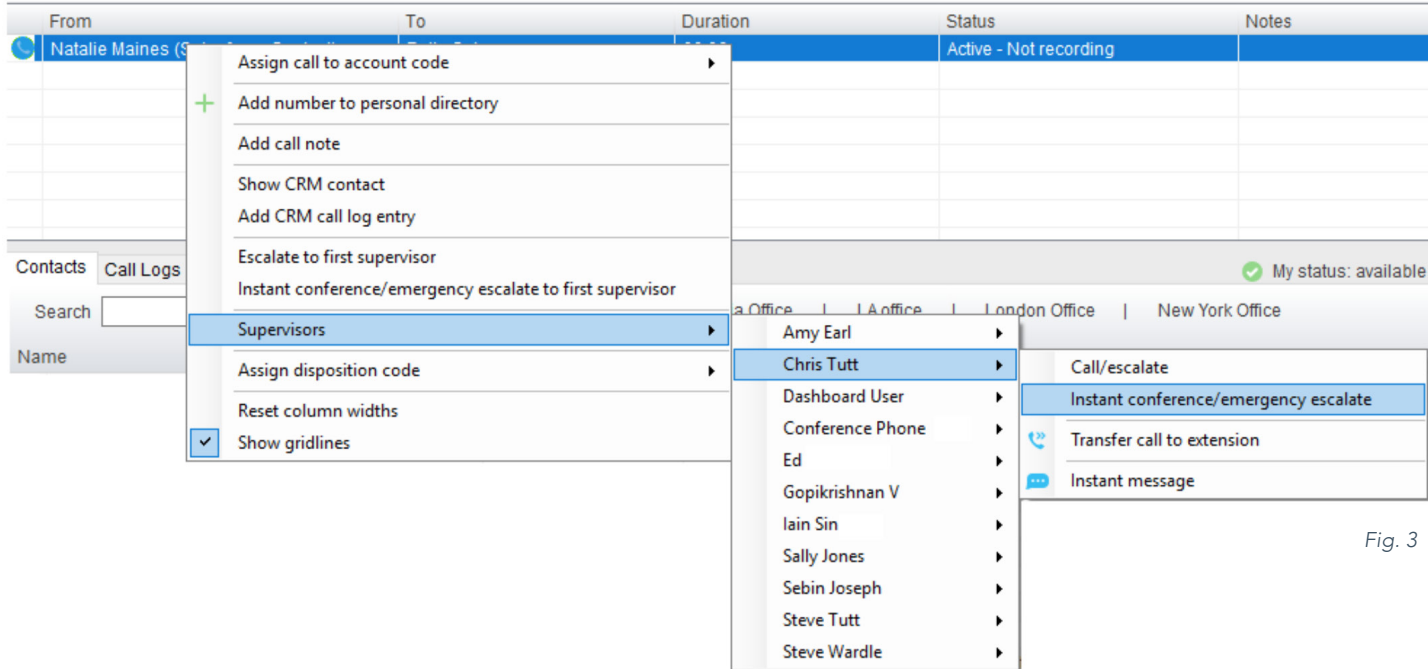

## BUSY LAMP FIELD

#### USER STATUS VIEWS

- » Monitor up to 30 users, depending on Unity license assignment.
- » Right-click anywhere in the list to change the view of the users, e.g. list, icons, etc.
- » To modify the list of users currently being monitored, right-click in Contacts and select Manage User List. Highlight and move the users you want to add to the list on the right using the  $\rightarrow$  arrow. (see fig. 4).

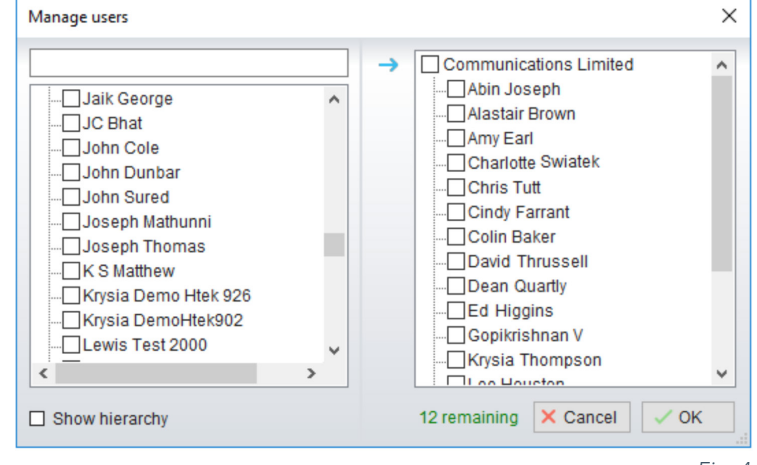

Fig. 4

## MONITORED USER STATES

A monitored user will always be displayed in one of four states:

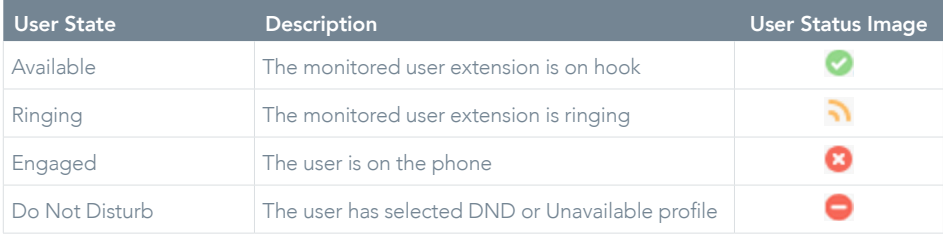

## DRAG AND DROP CALLS AND IM

- » Hold down and drag a user's icon to the docked IM panel to start instant messaging.
- » Drag a user to the Active Call Window to call them.
- » Drag an active call to another user to transfer/show available transfer options.

## CALL PICKUP

This feature allows the user to answer an incoming call on behalf of a monitored user. Simply right-click a ringing user and select Answer this call (see fig. *5*).

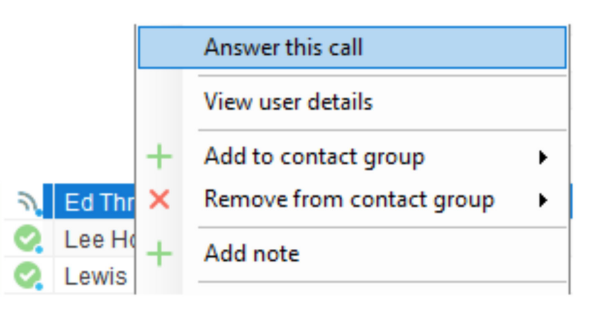

Fig. *5*

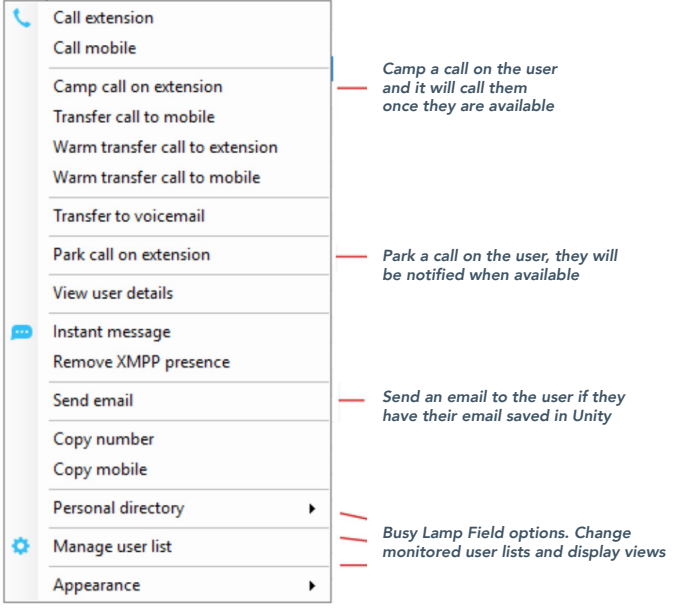

## ACTION OPTIONS FOR A BUSY USER ACTION OPTIONS FOR AN AVAILABLE USER

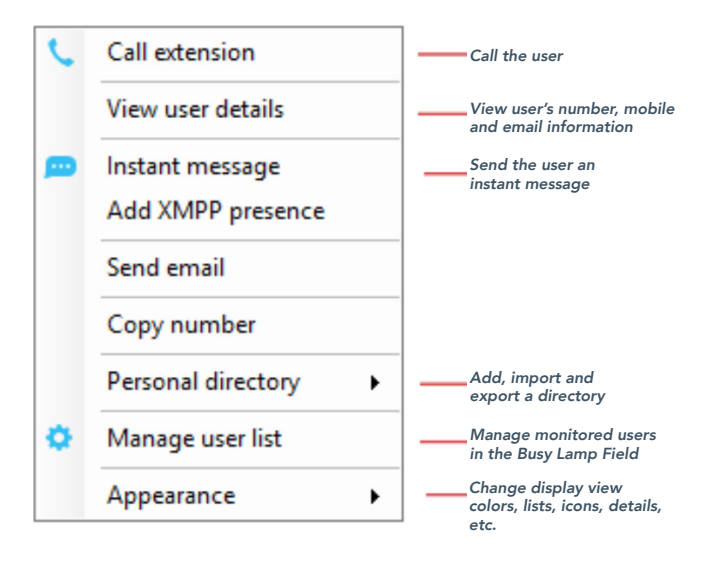

## INSTANT MESSAGING

If a user's icon has a small blue dot  $\bullet$  then they are available for instant messaging. To send an instant message you may:

- » Right-click the user icon and select Instant Message.
- » Drag and drop the user's icon to the docked IM panel on the right (this can be set up in the Settings tab).
- » Click Messaging at the top of Unity and select Start Conversation. Then add the people you want to instant message (see fig. 6).

Unity Agent: Jenna Wimshurst - Available (duration: 04:22:4 File Messaninn Tools Help Start conversation Unavailable Available Release Wrap-up Dial Transfer Fig. 6

» Multiple online users can be selected to start an IM conversation by holding down the CTRL key while selecting users.

# MY STATUS

- » To set your status to Available, Busy, Do Not Disturb, etc., click on the My Status link in the Busy Lamp Field and choose a status option. (see fig. *7*)
- » To activate Call Forwarding, click on My Status, select the option "Call forward always", then enter the number. All incoming calls are sent to the pre-defined phone number, meaning the user's phone will not ring.
- » To activate and deactivate Call Forwarding, hover over "Call forward always" and select the desired option.

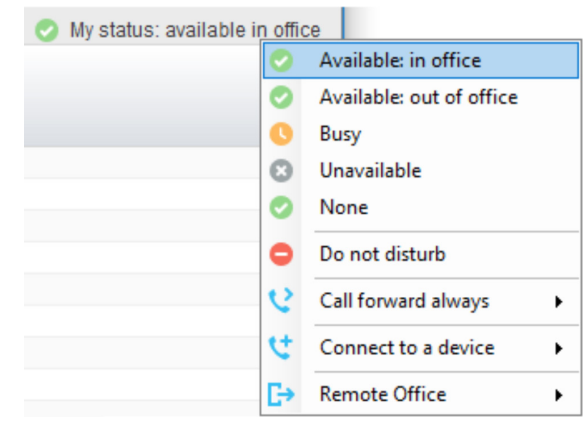

Fig. 7